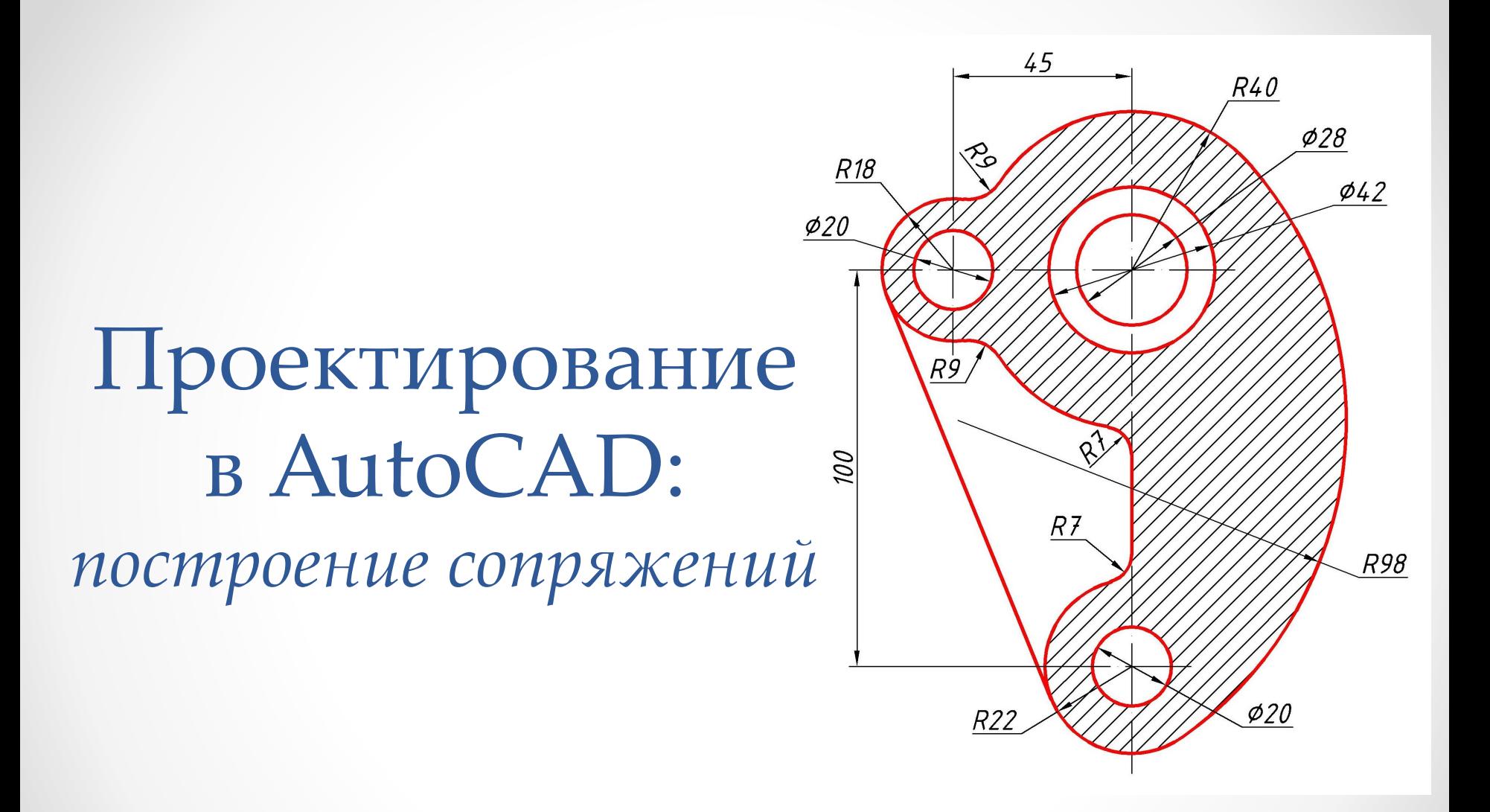

*Разработчик: ст. преп. каф. ИГ ВятГУ Пахарева И.В., 2020 г.*

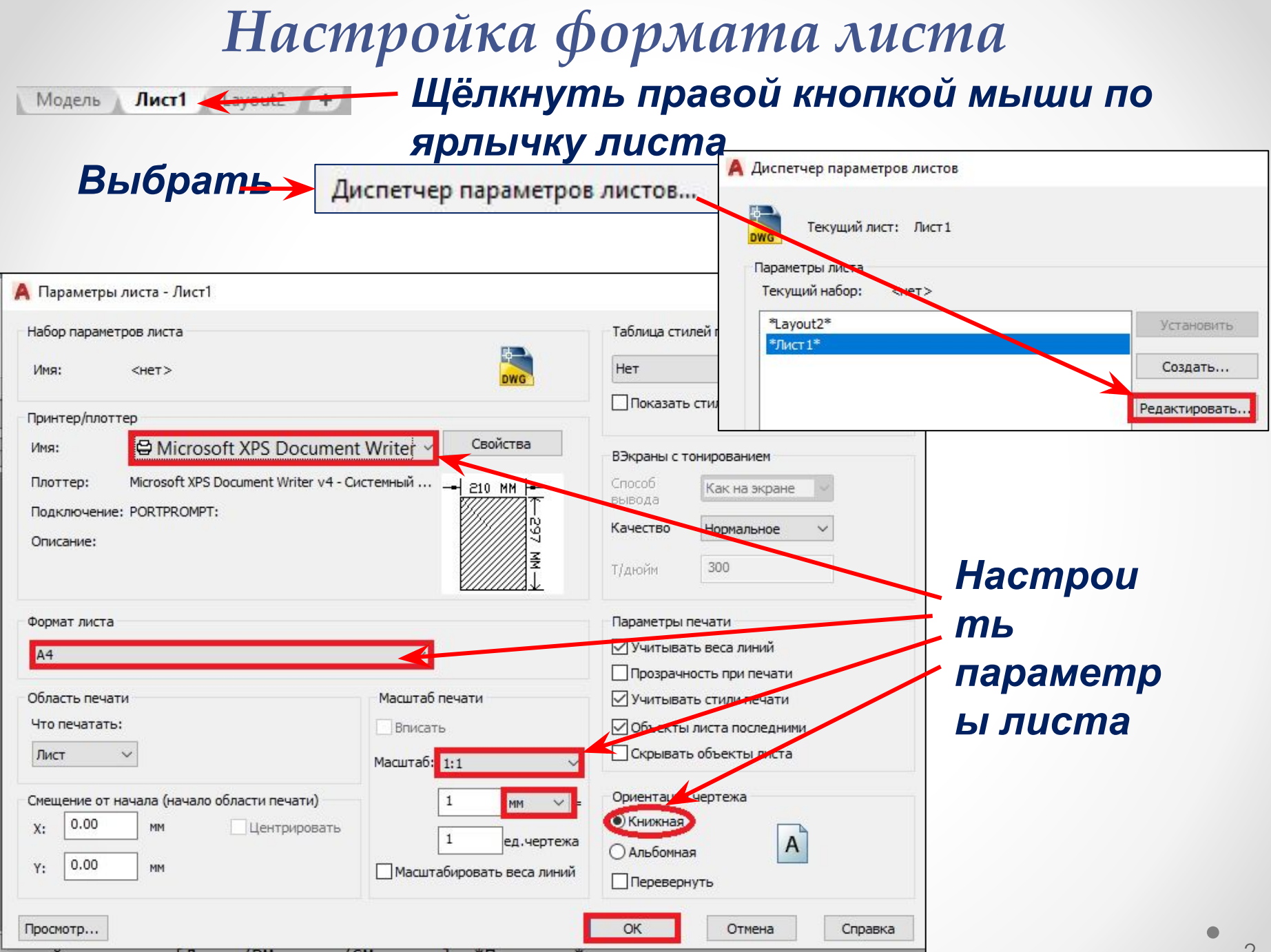

### *Создание и настройка слоёв*

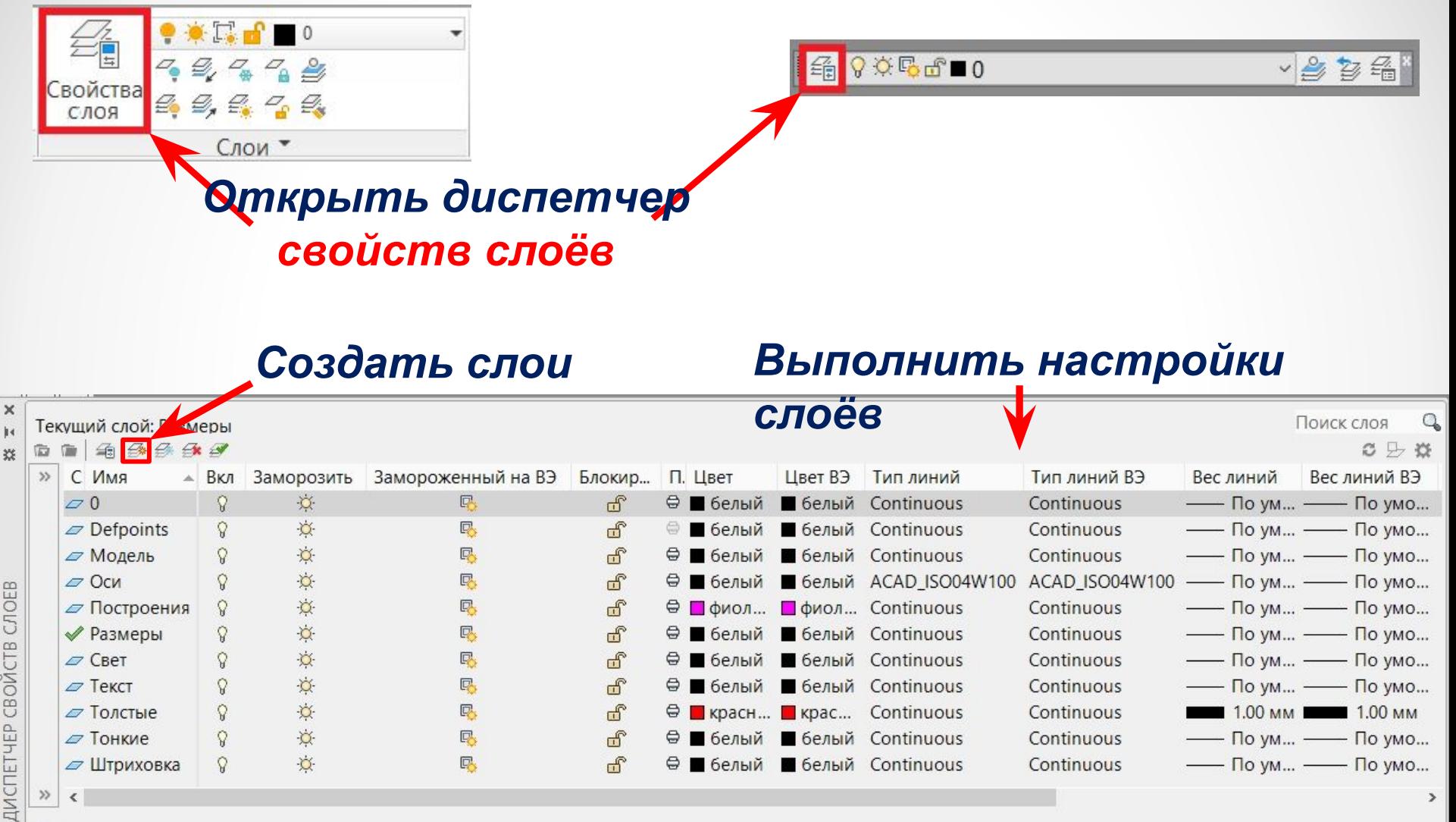

Все: отображается слоев - 11, всего слоев - 11

### *Вычерчивание осей*

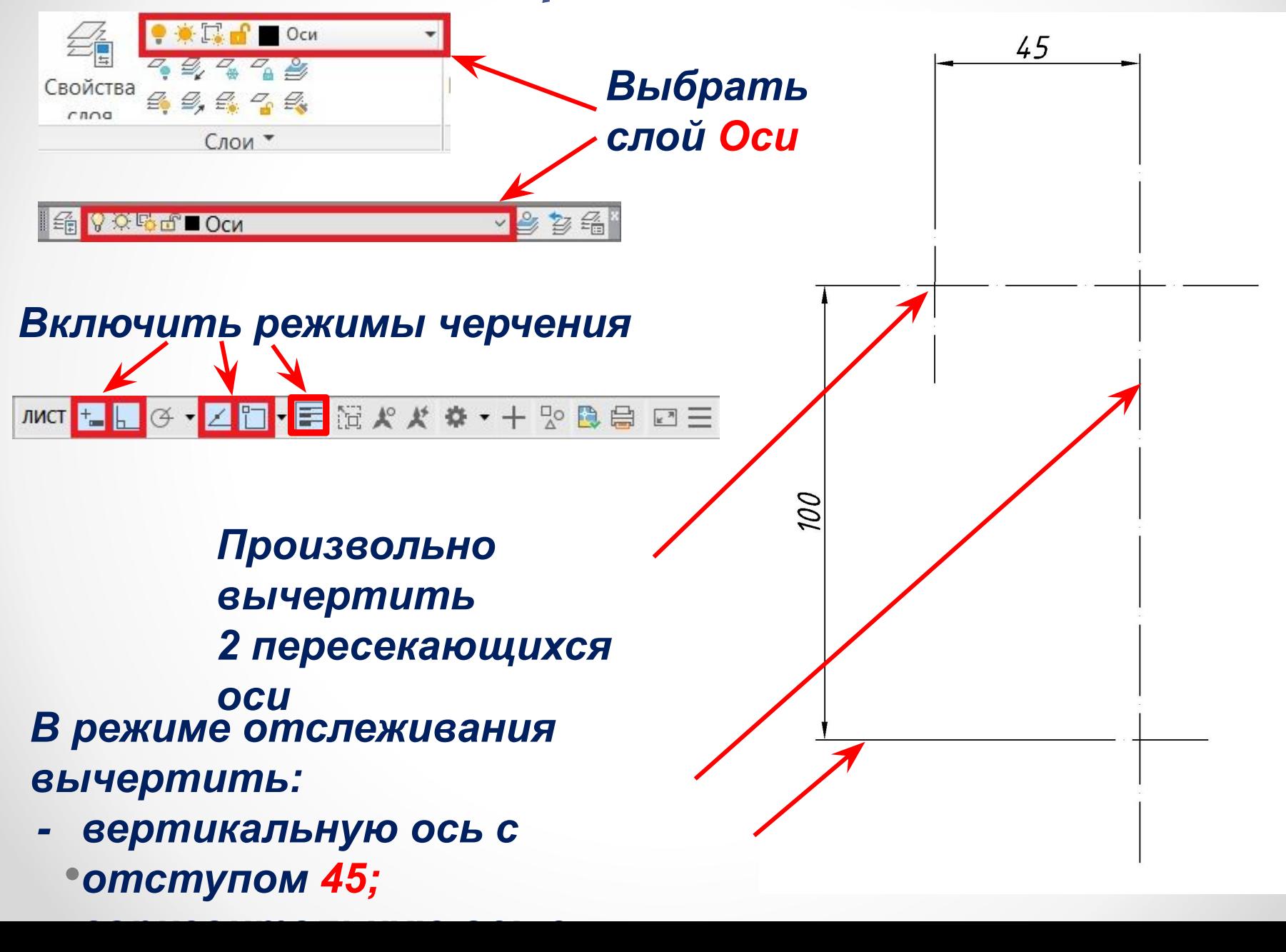

4

### *Вычерчивание вспомогательных построений*

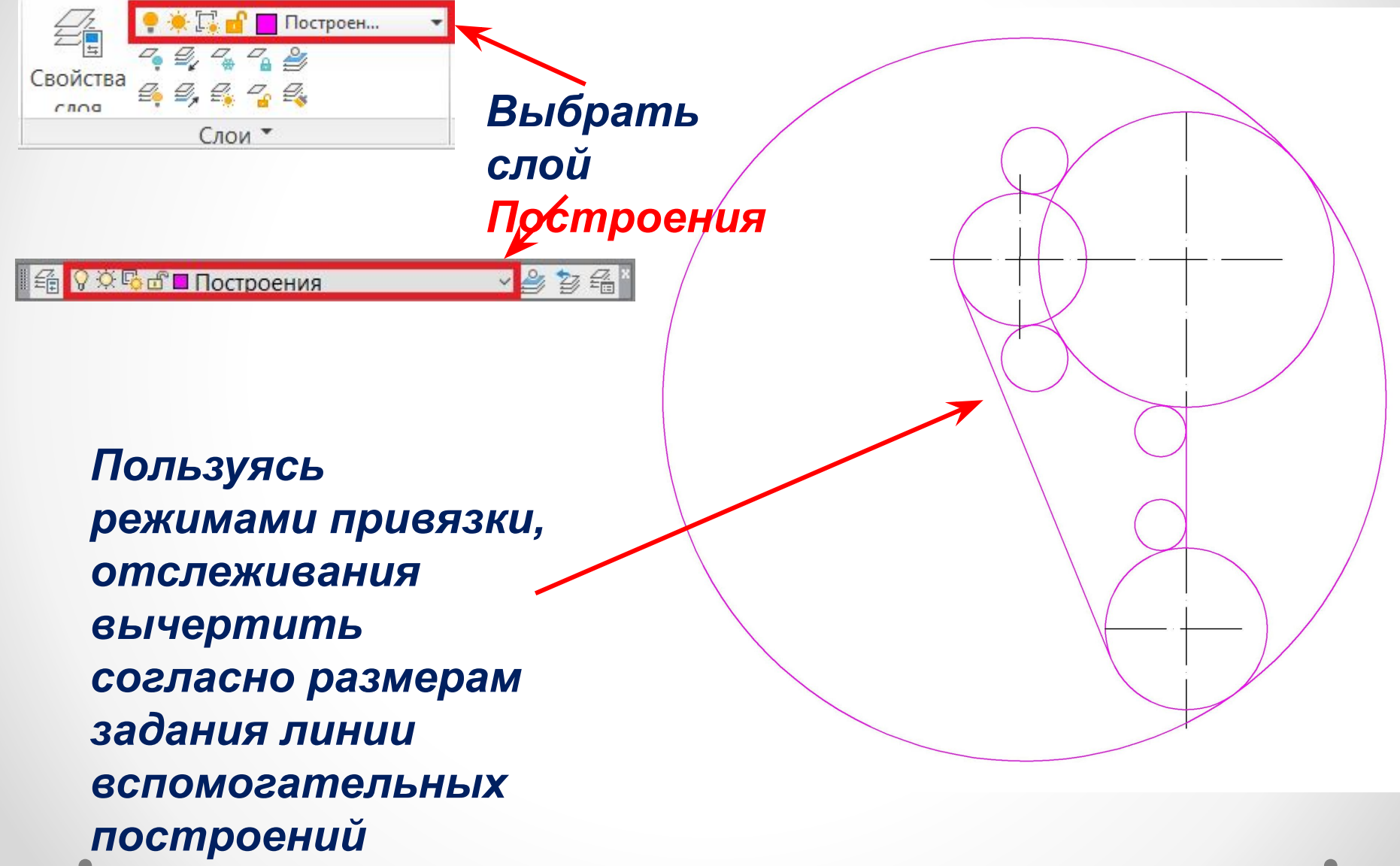

## *Обводка контура детали*

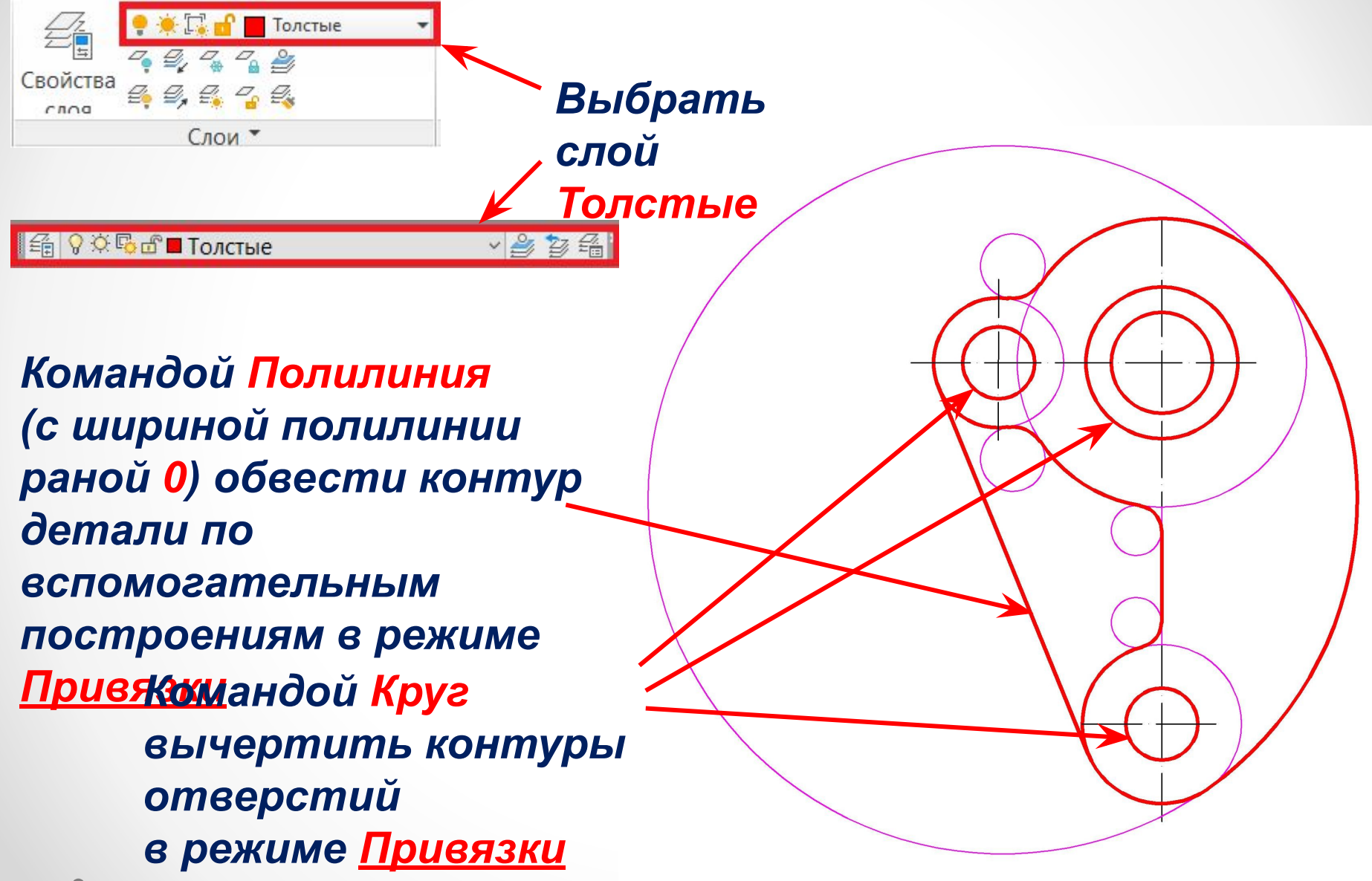

## *Выключение слоя Построения*

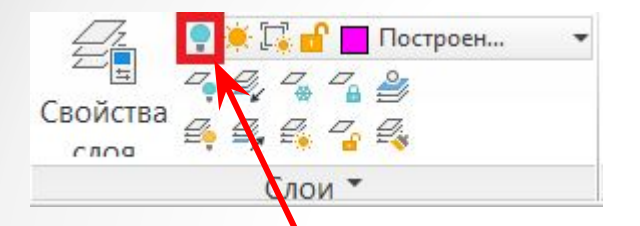

*С помощью индикатора Включение/отключение слоя отключить слой Построения*

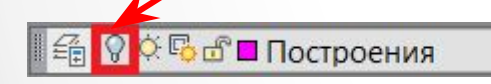

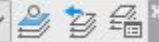

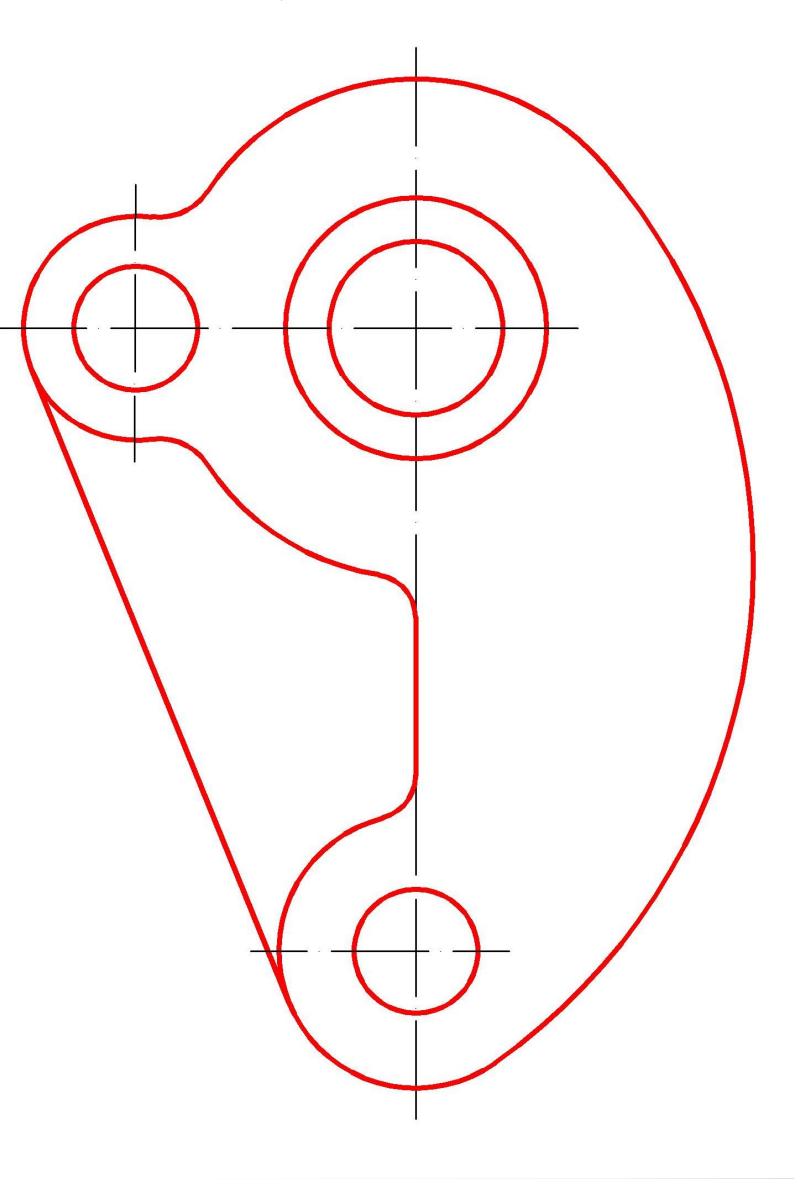

## *Корректировка осей*

*Скорректировать длину осей (выход за контур до 5 мм)*

*При необходимости скорректировать длину штрихов в штрихпунктирных линиях – в центрах окружностей оси должны пересекаться длинными штрихами: ввести команду Лмасштаб и подобрать новое значение 0.5. … 0.7 и т.д. (через точку)* 

## *Создание размерного стиля*

*Диспетчер размерных* 

*Открыть* 

*стилей*

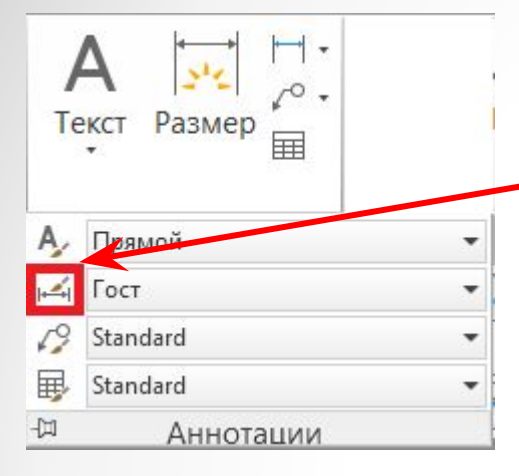

*Создать и настроить новый размерный стиль, например, ГОСТ*

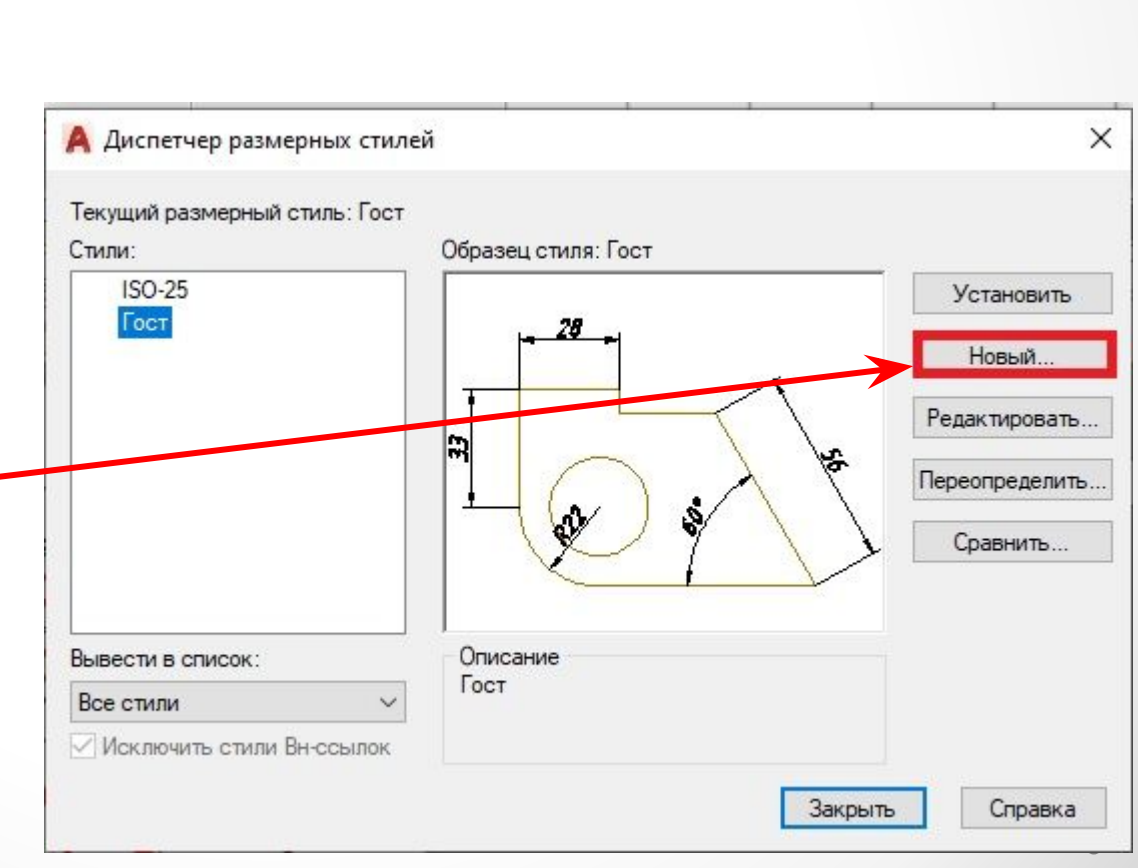

Гост

## *Настройка размерного стиля*

#### *На закладке Линии :*

- *- в области Выносные линии в поле Удлинение за размерные ввести величину выступа выносных линий за размерную (в пределах 1…5 мм);*
- *- в поле Отступ от объекта ввести величину отступа начала выносной линии от точки указания на объекте 0 (ноль).*
- *На закладке Символы и стрелки :*
- *- в раскрывающемся списка Первая и Вторая выбрать Закрашенная замкнутая;*
- *- в поле Размер стрелки ввести длину стрелок (в пределах 2…4 мм);*

*Настройка размерного стиля*

*На закладке Текст:*

- *- в области Свойства текста в поле Текстовый стиль в раскрывающемся списке щёлкнуть кнопку … и создать текстовый стиль Наклонный с типом шрифта Isocpeur и углом наклона 15;*
- *- в поле Высота текста ввести высоту размерного текста 5;*
- *- в области Размещение текста выбрать в поле По вертикали Над линией, в поле По горизонтали – По центру;*
- *- в поле Отступ от размерной линии ввести величину зазора между размерным текстом и размерной линией -1;*
- *- в области Ориентация текста установить переключатель* ◉ *Согласно ISO;*

#### *Настройка размерного стиля*

#### *На закладке Размещение:*

- *- в области Параметры размещения размещения установить переключатель* **∙** *Текст;*
- *- в области Рапзмещение текста установить переключатель* **∙** *Перемещать размерную линию;*
- *- в области Подгонка элементов установить флажок Размерная между выносными*
- *На закладке Основные единицы :*
- *- в области Линейные размеры в поле Формат единиц выбрать Десятичные;*
- *- в поле Точность выбрать точность представления на чертеже размерных чисел - 0;*
- *- в поле Округление ввести точность округления 1 (до целых);*

### *Нанесение размеров*

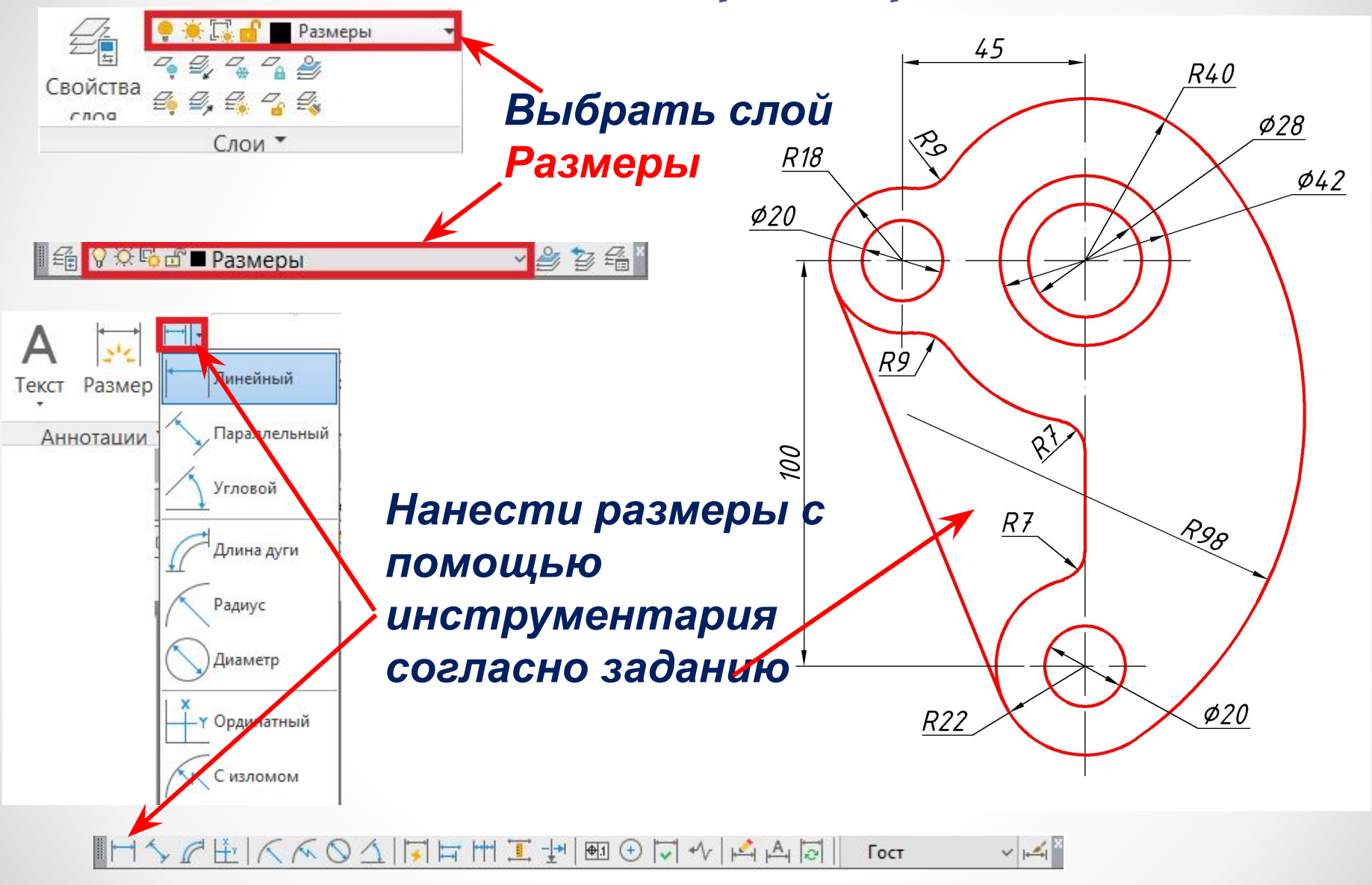

### *Нанесение штриховки*

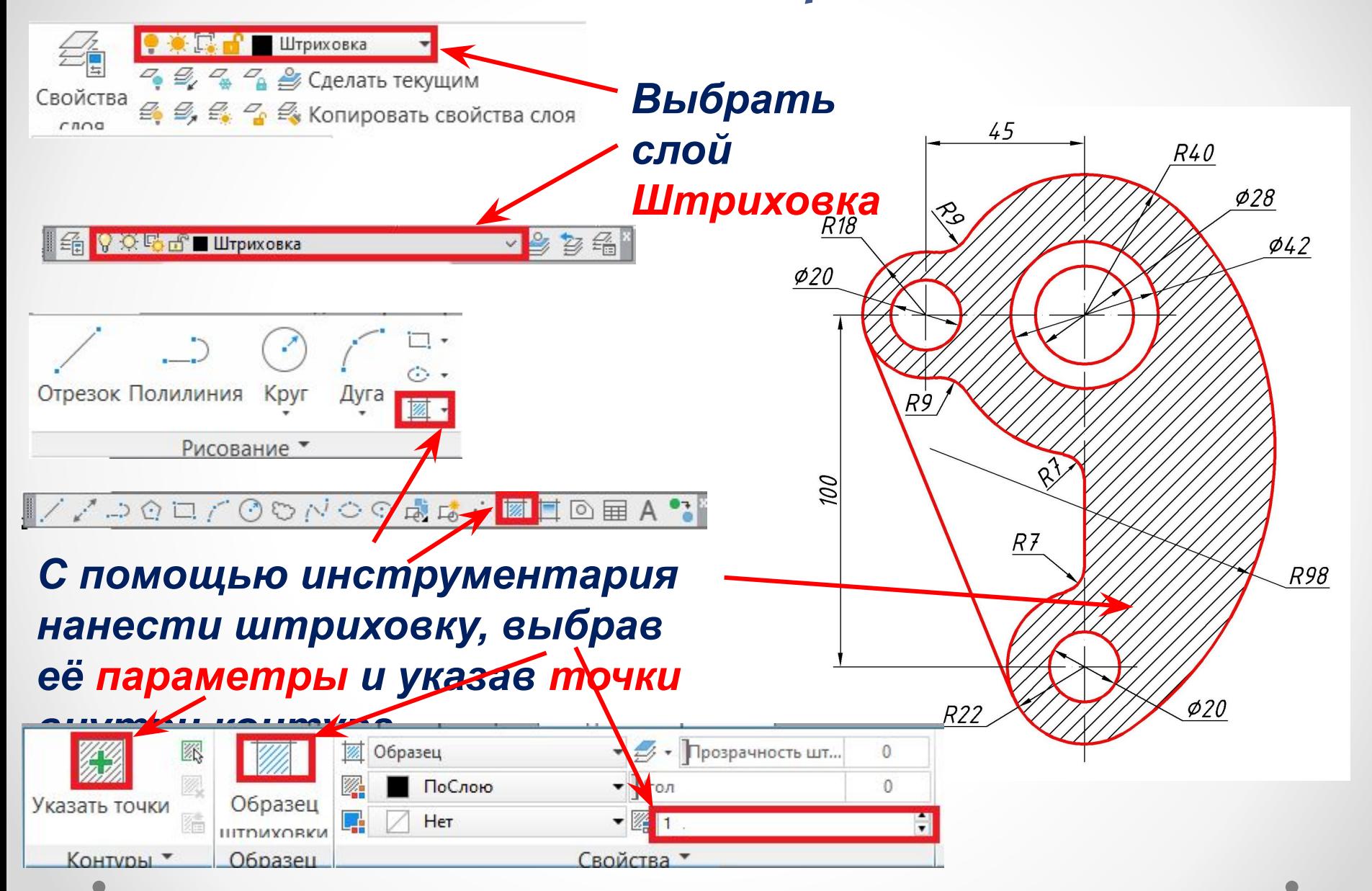

## *Оформить чертёж*

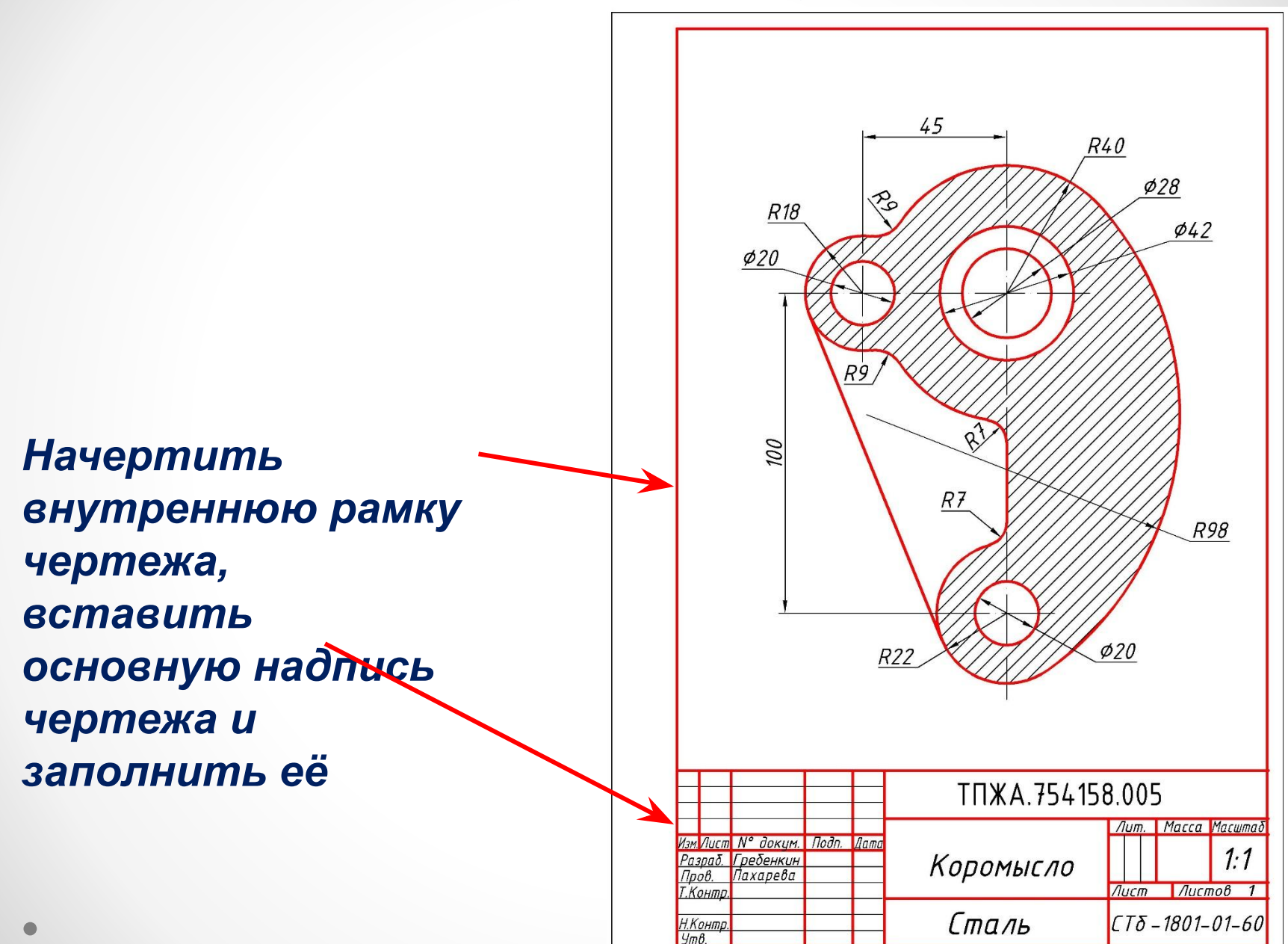

15

# *Спасибо за внимание!*